## Customize the Home Page Order Form

Last Modified on 04/29/2022 12:04 pm EDT

Allow supporters to purchase [tickets](http://help.givesmart.com/help/115001985108-create-ticket-to-purchase), [instant](http://help.givesmart.com/help/sell-instant-and-raffle-items-through-an-order-form) and raffle items, or make a[donation](http://help.givesmart.com/help/donations-settings) from the Home page order form button. Create sections to include the [fundraising](http://help.givesmart.com/help/customize-the-order-form-items-and-registration-buttons) options you would like to offer your supporters. Purchasers are required to secure their payment on a credit card of their choice and are not required to register on the campaign.

## Watch a video

## Customize the order form

Edit or add sections to add existing tickets or instant and raffle items to the sections or create new tickets and items. Include images in your order form. The main image appears for items and your organization logo will appear for all tickets and sponsorships.

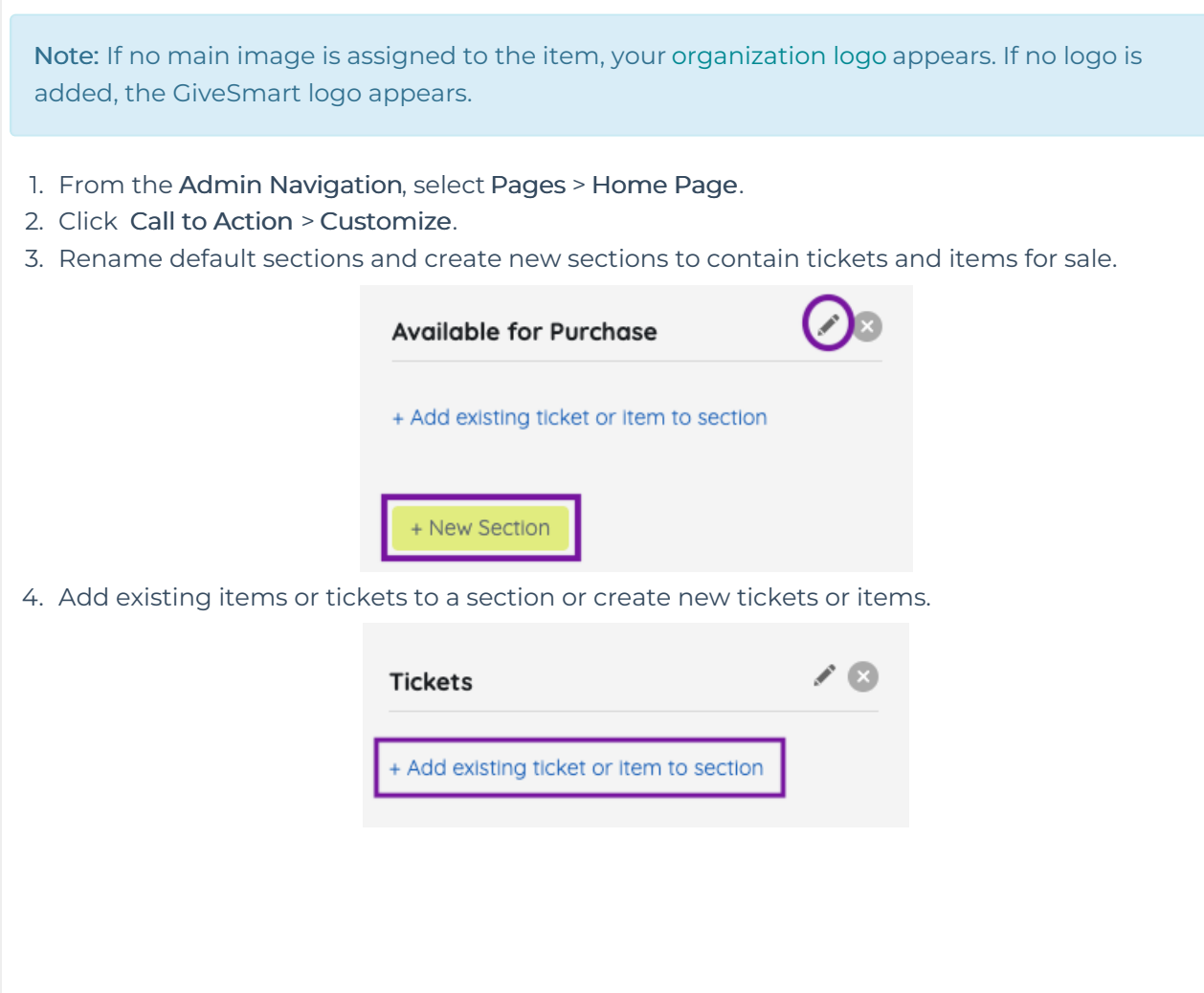

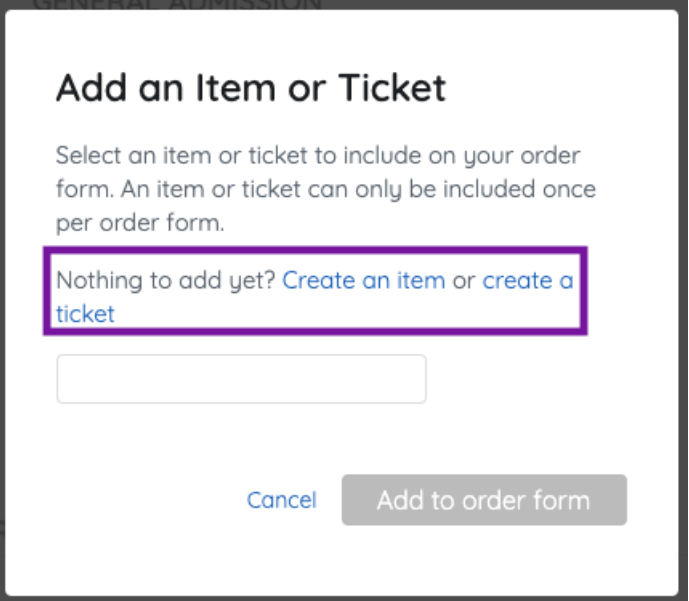

- 5. Re-order items or tickets within the section.
	- Click and drag the items or tickets while holding the mouse to adjust the order.
- 6. Edit the donation section title.
	- Choose to Show or Hide the donation section.

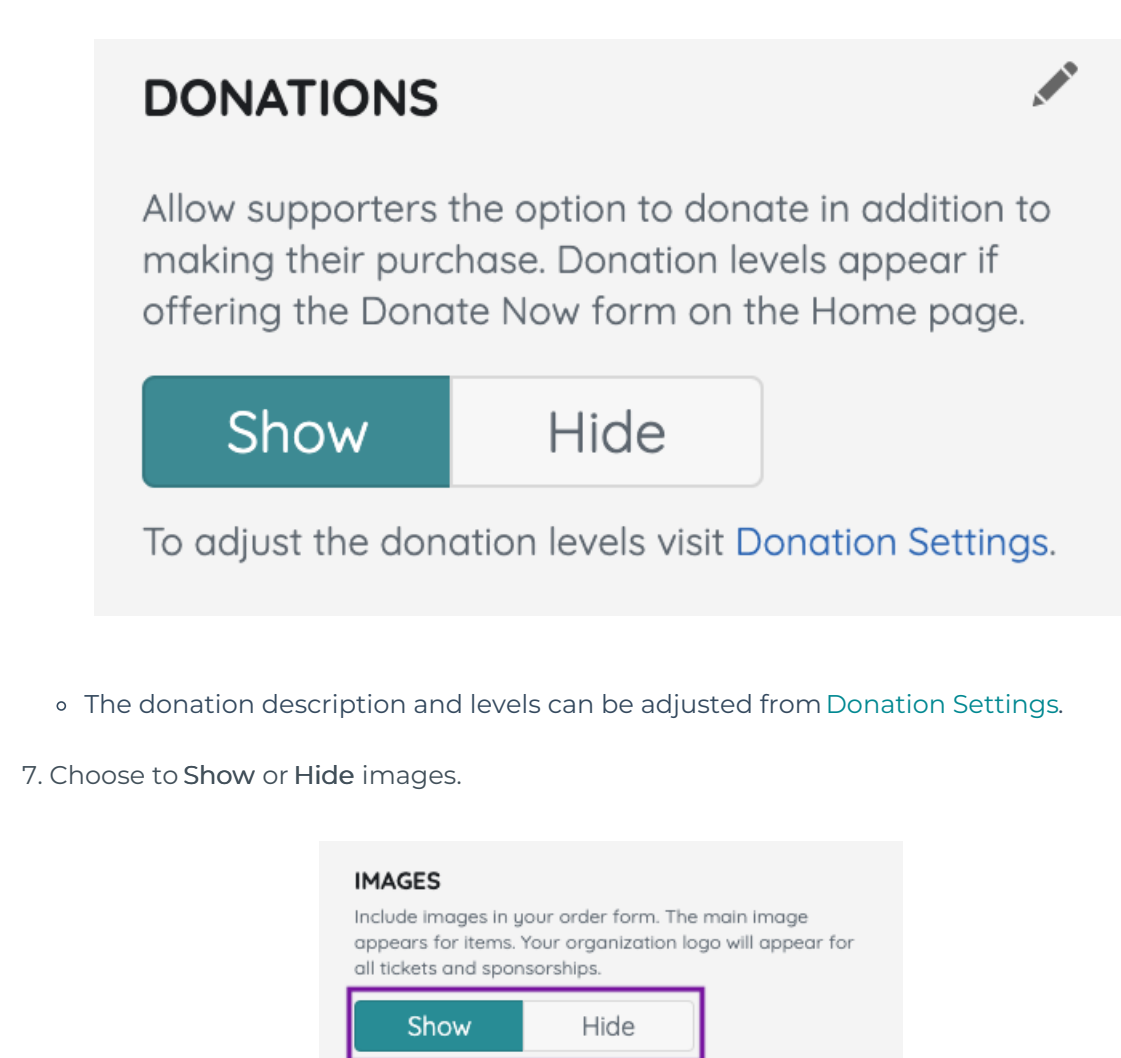

A custom [purchaser](http://help.givesmart.com/help/purchaser-and-attendee-information) question can be added to the order form.

Note: Sections appear in the order created. To adjust the order, delete the items and the section. Click the +Add New Section to create in the order you would like to appear.